## MOTORWAY

- 1. From the Nav menu, touch Destination entry.
- 2. Touch More....
- 3. Touch Motorway Entry/Exit.
- Enter the motorway name or number, or select from List.
- 5. Touch Entrance or Exit.
- Enter the entrance or exit name for the chosen motorway, or select from List. The map showing the selected motorway and junction is displayed.
- 7. Touch **GO** to start journey.

## **POINTS OF INTEREST (POI)**

- 1. From the Nav menu, touch Destination entry.
- 2. Touch More....
- 3. Touch Point of interest.
- 4. Touch POI name and touch Ok to confirm.
- 5. Enter POI name, or select from List.
- Alternatively, choose Category to see all categories of POI and make your selection.
  See 122, CATEGORIES AND SUB-CATEGORIES.
- 7. To narrow the search area, touch **Town** to enter a town name
- 8. Once the POI has been selected, the map showing the selected destination is displayed.
- 9. Touch **GO** to start journey.

**Note:** If entering a POI name results in too many matches being listed, try entering the town name first. If you do not know the name of the POI you want, try selecting a POI category.

**Note:** POI icons can only be displayed up to the 1 km (½ mile) zoom level.

Instructional video - Points of interest

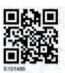

## LOCAL POI SEARCH

Use to select points of interest close to the vehicle position.

- 1. From the Nav menu, touch Destination entry.
- 2. Touch More....
- 3. Touch Point of interest.
- Touch POI near current and touch Ok to confirm.
- Select POI category, if required select again from sub-category and touch **0k** to confirm.
- Touch Show List or Select Category to make further selections.

**Note:** Up to 5 categories can be chosen to select a POI from.

- Select your POI destination from the list. The map showing the selected destination is displayed.
- Touch **Destination** to set and calculate route.
- 9. Touch GO to start journey.

**Note:** Nav POI near current position can be set as a Home menu shortcut. See **54**, **TOUCH SCREEN SETUP**.